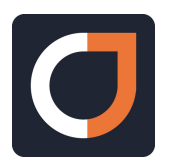

## Add JESI to the homepage of Samsung Android OS (latest version 21/11)

- Step 1 Open JESI on your smart device www.jesi.io and login (top right hand corner)
- Step 2 Once you are logged in, click on the 3 lines with a red 'N' in the bottom right hand corner
- Step 3 Select 'Add page to'
- Step 4 Click on 'Home screen' and an icon will appear on your smart device home screen

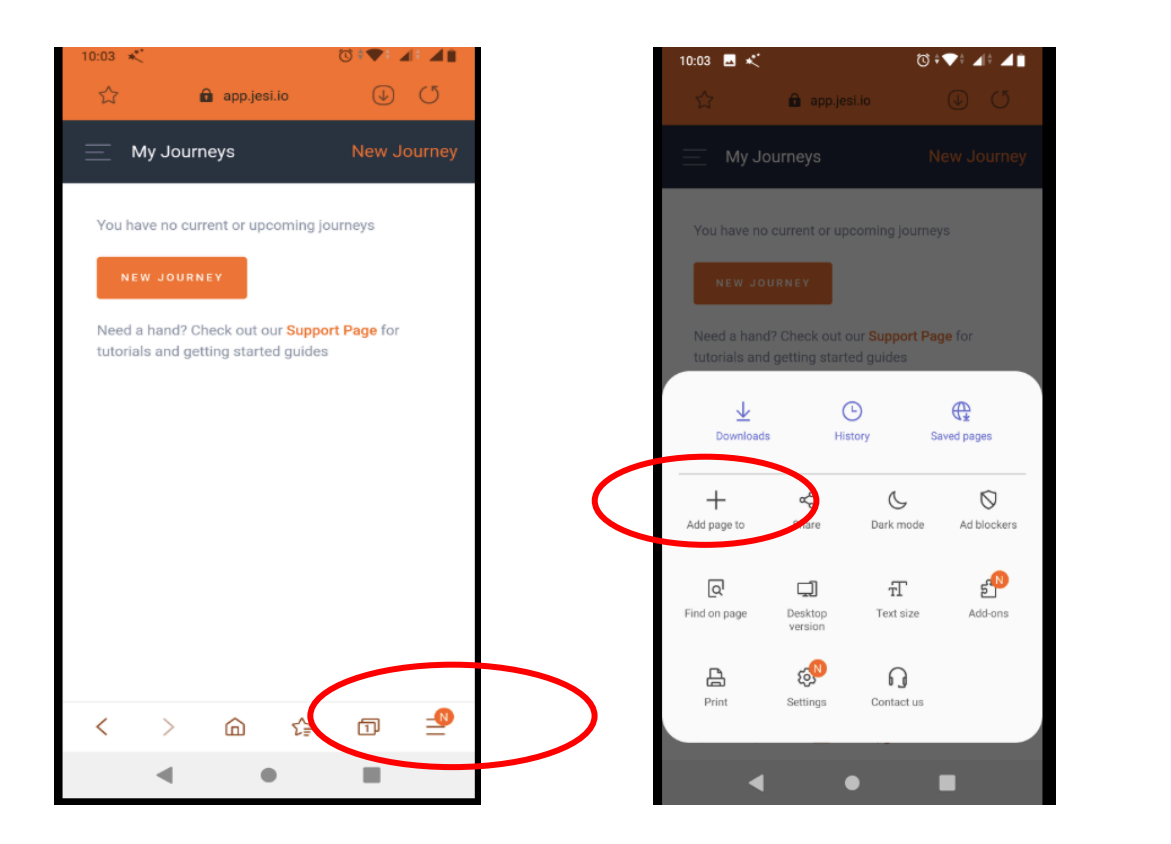

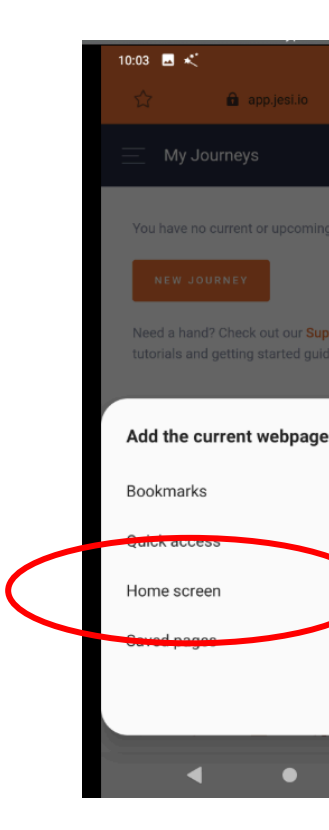